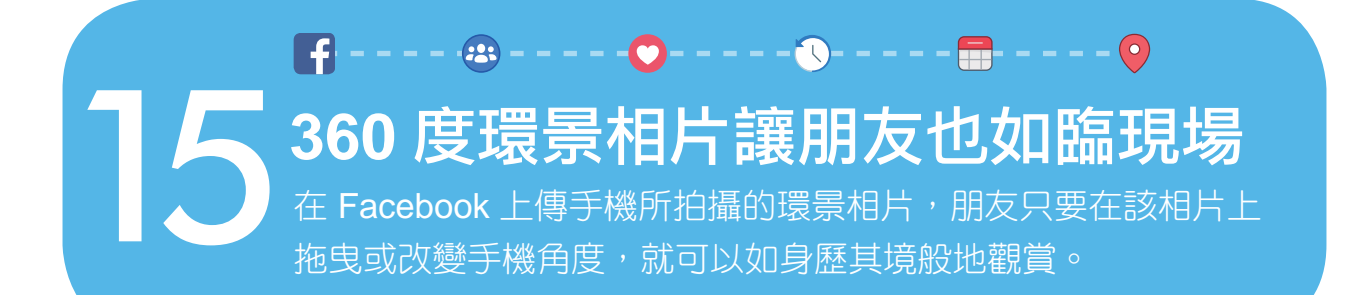

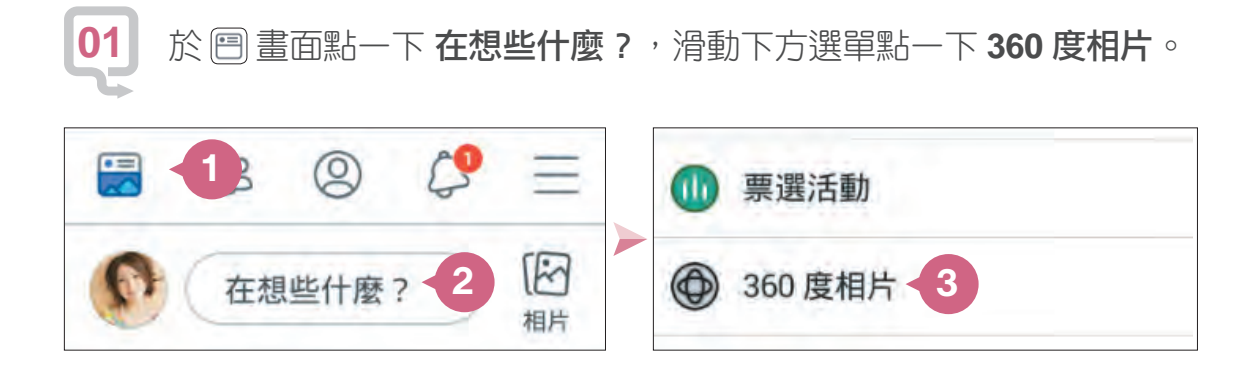

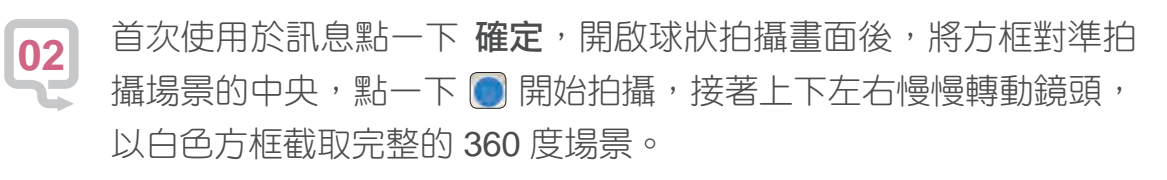

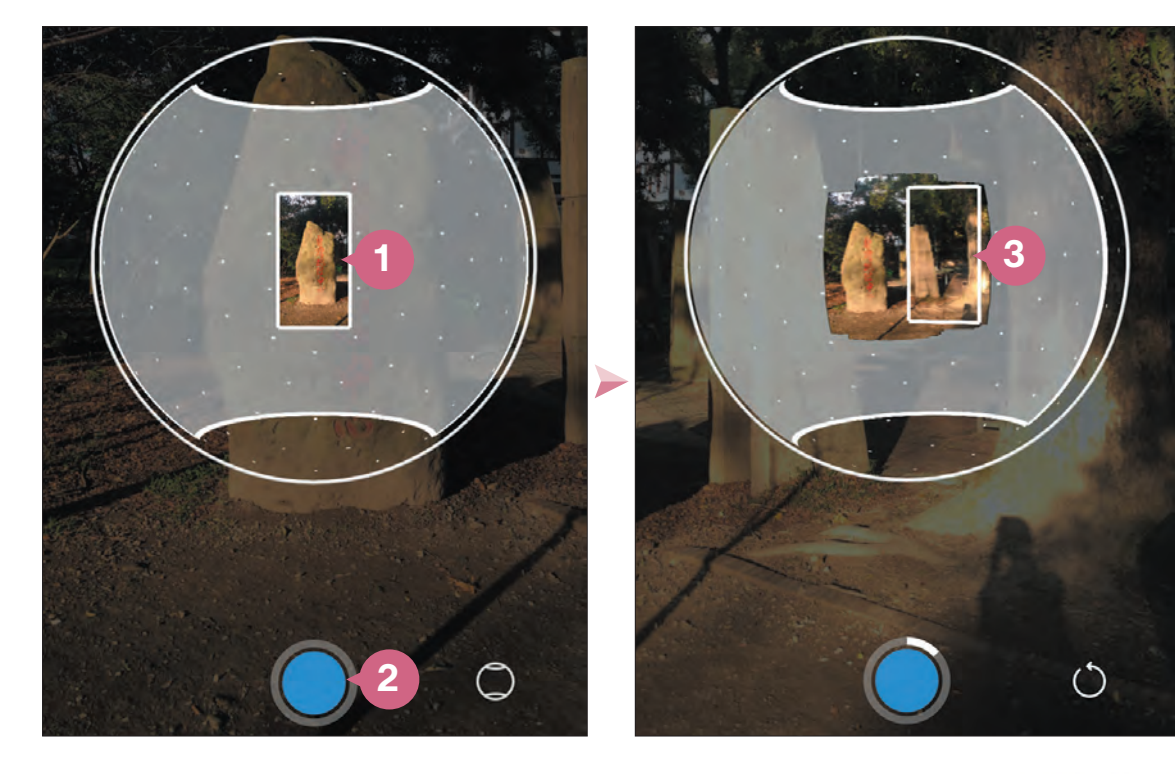

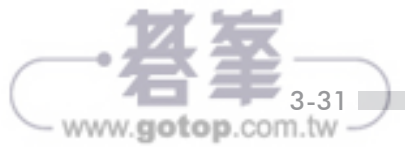

出現在,我們的生活是在我們的生活上,我們的生活是在我們的生活上,我們的生活是在我們的生活上,我們的生活是在我們的生活上,我們的生活是在我們的生活上,我們的生活是

照片與影片分享生活近況

3

用

貼文

 $\overline{\textbf{f}}$ 

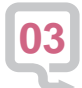

截取完成後,● 外圍會繞完一圈白色或直接點一下 ● , 完成運算 後,輸入貼文內容再點一下 分享。

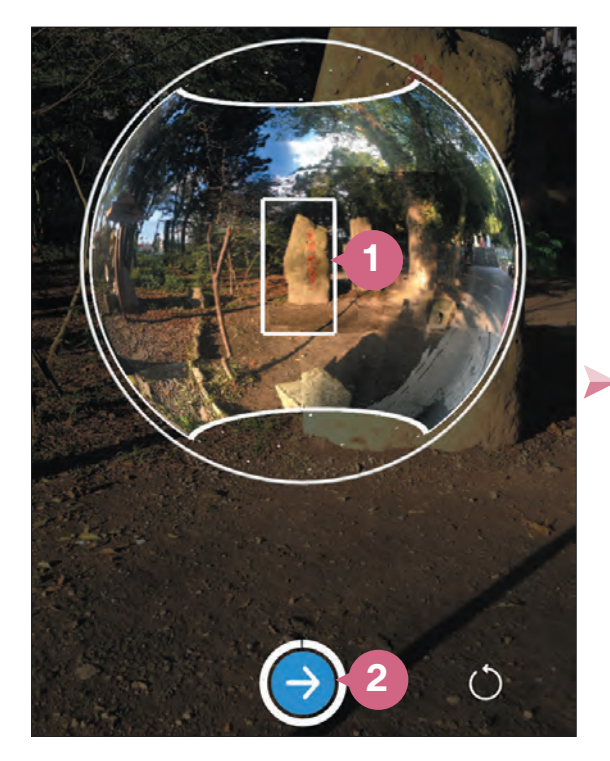

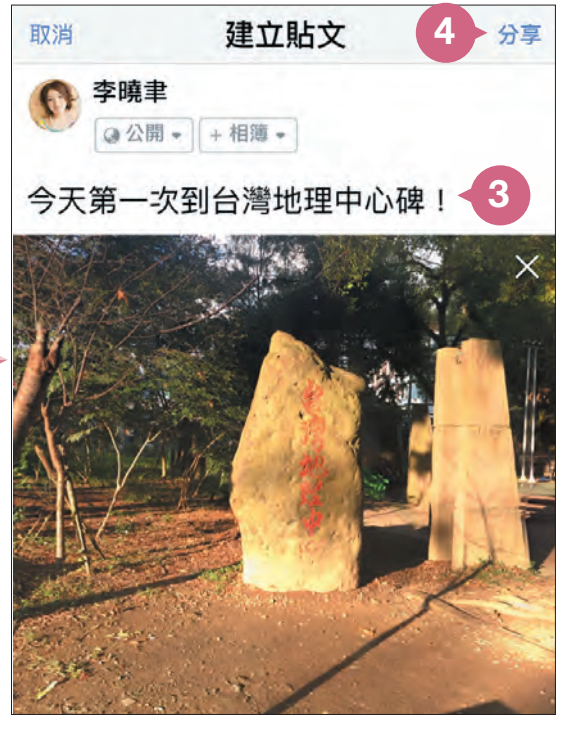

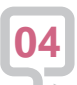

核選 動態消息 後再點一下 立刻分享,完成貼文。貼文 中可上下左右滑動觀看這份 360 度貼文相片。

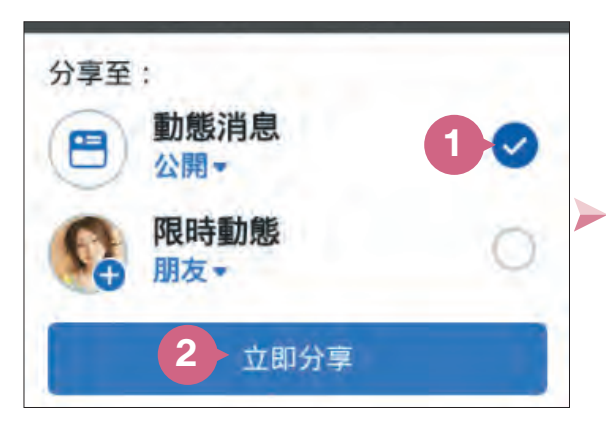

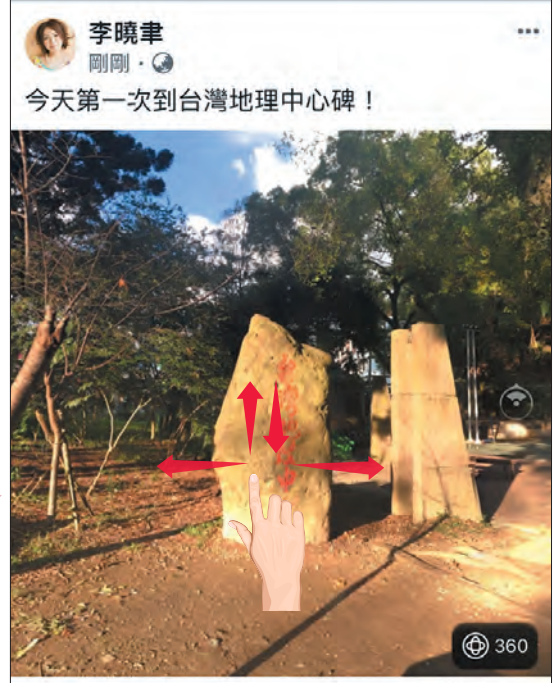

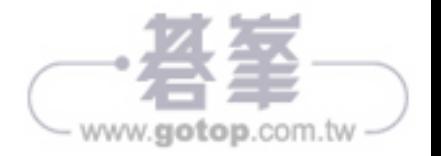

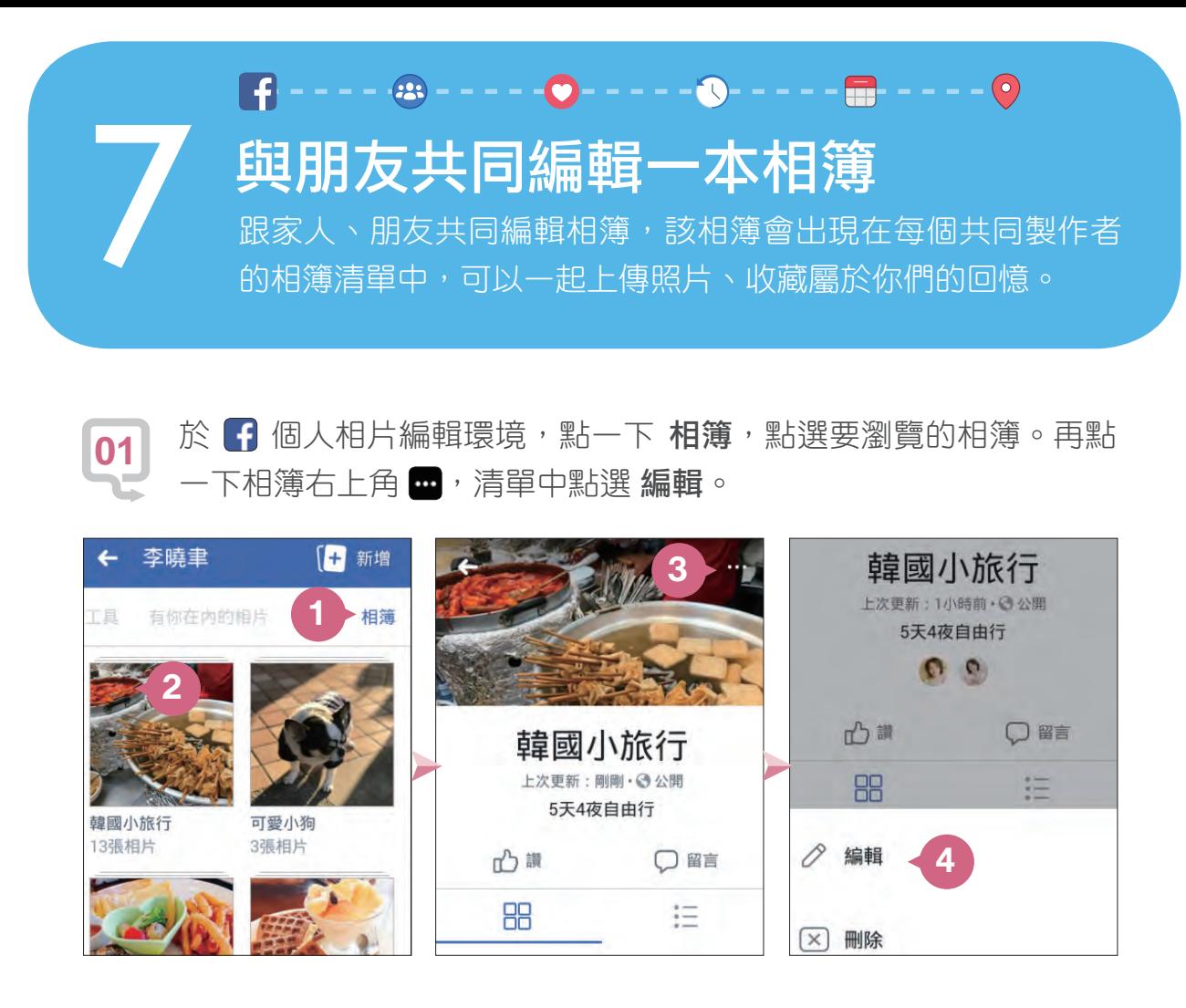

點選 新增協作者 右側的 ●,是 ● 狀即開啟該功能,點選 選擇朋 友 指定要一同編輯相簿的朋友,最後點選 完成 二次,即完成與朋 友共同編輯此相簿的設定。(朋友會收到已成為協作者的通知) **02**

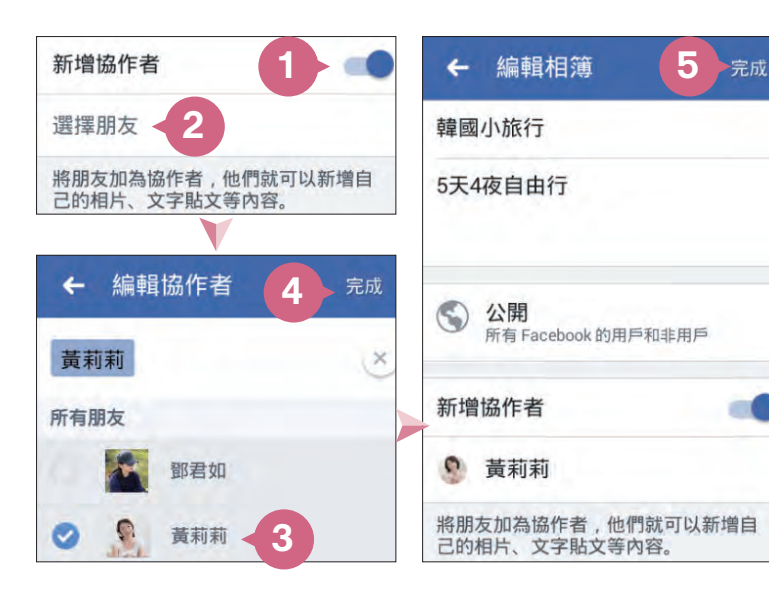

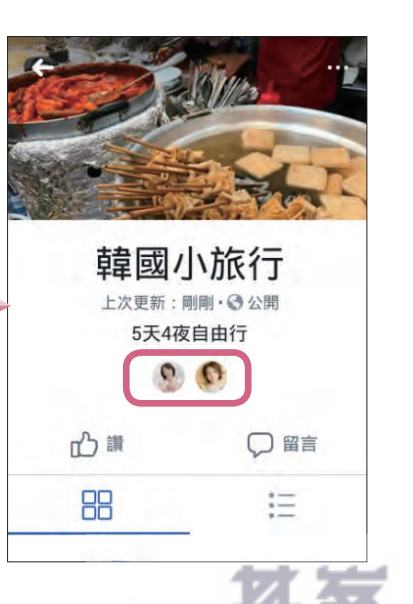

- www.gotop.com.tw -

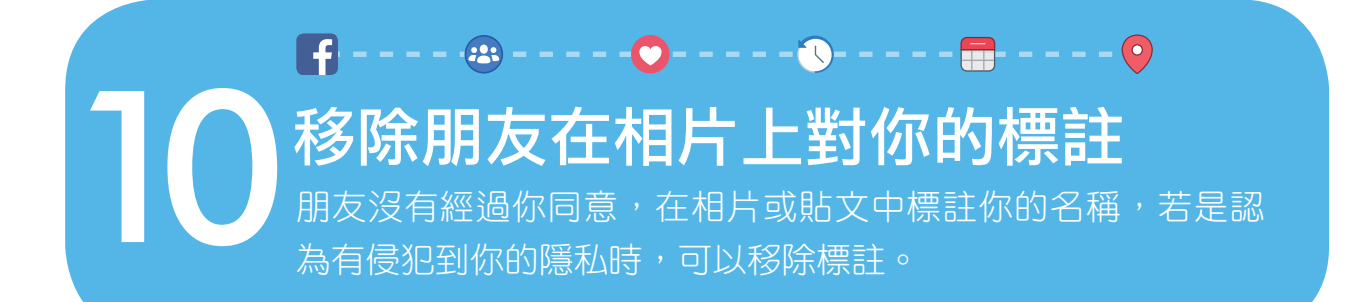

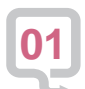

於 1 個人相片編輯環境,點一下 有你在內的相片,此處可以瀏覽 所有標註了你名稱的相片,點選要移除標註的相片。

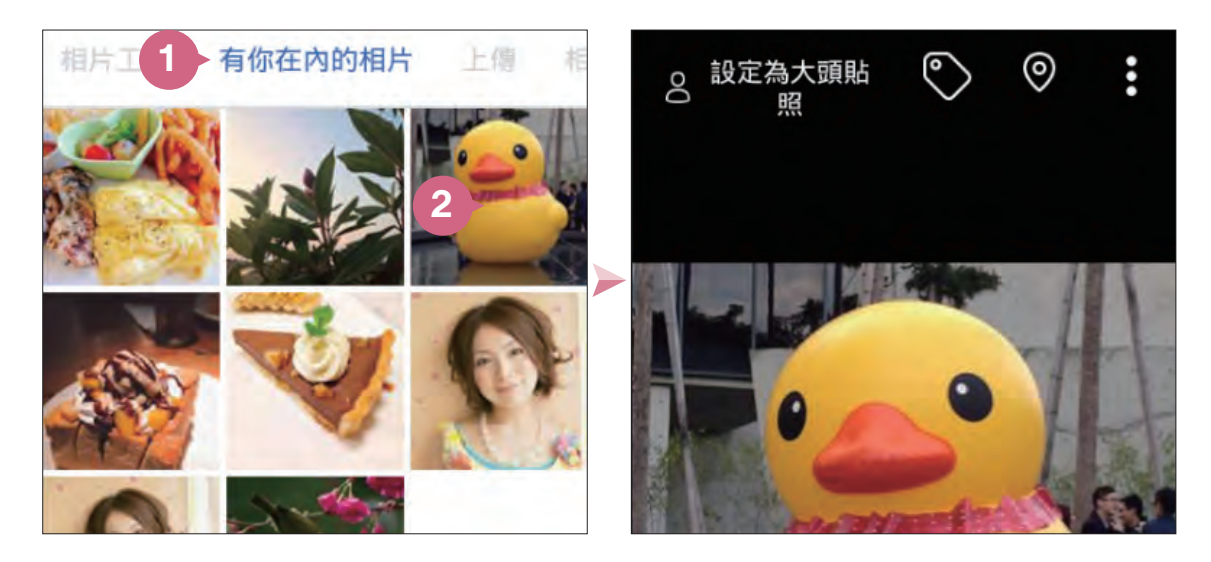

於該相片單張瀏覽畫面點一下 ◘, 會出現該相片目前標註的名稱, 於你的名稱上點一下,再點一下 ×, 回到上一層 有你在內的相片 畫面中就看不到此張相片。 **02**

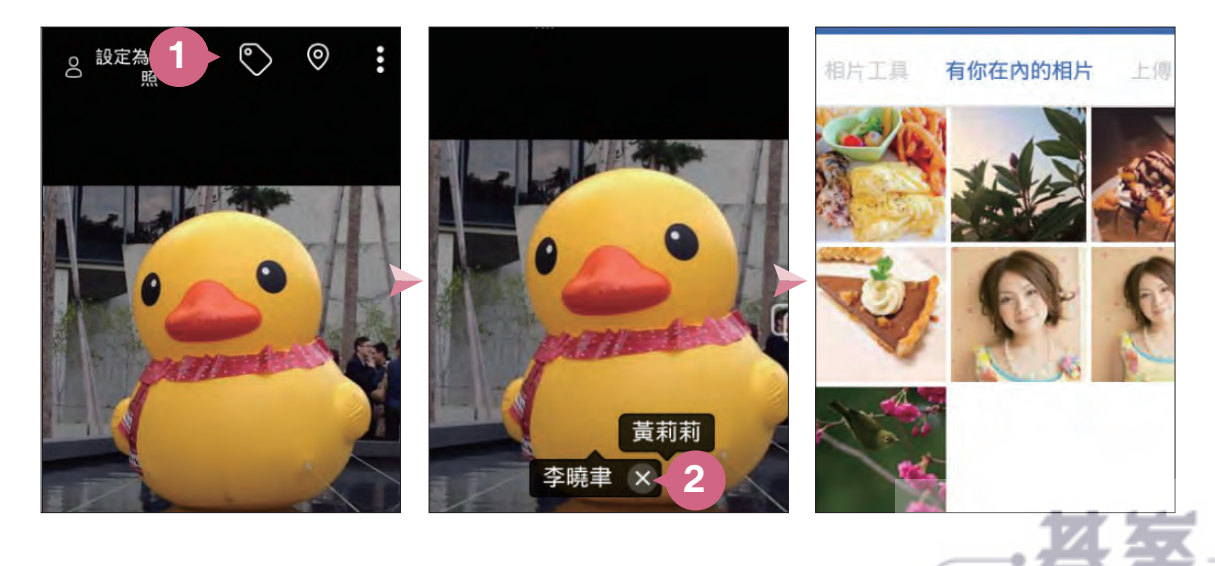

 $\frac{5-15}{2}$ 

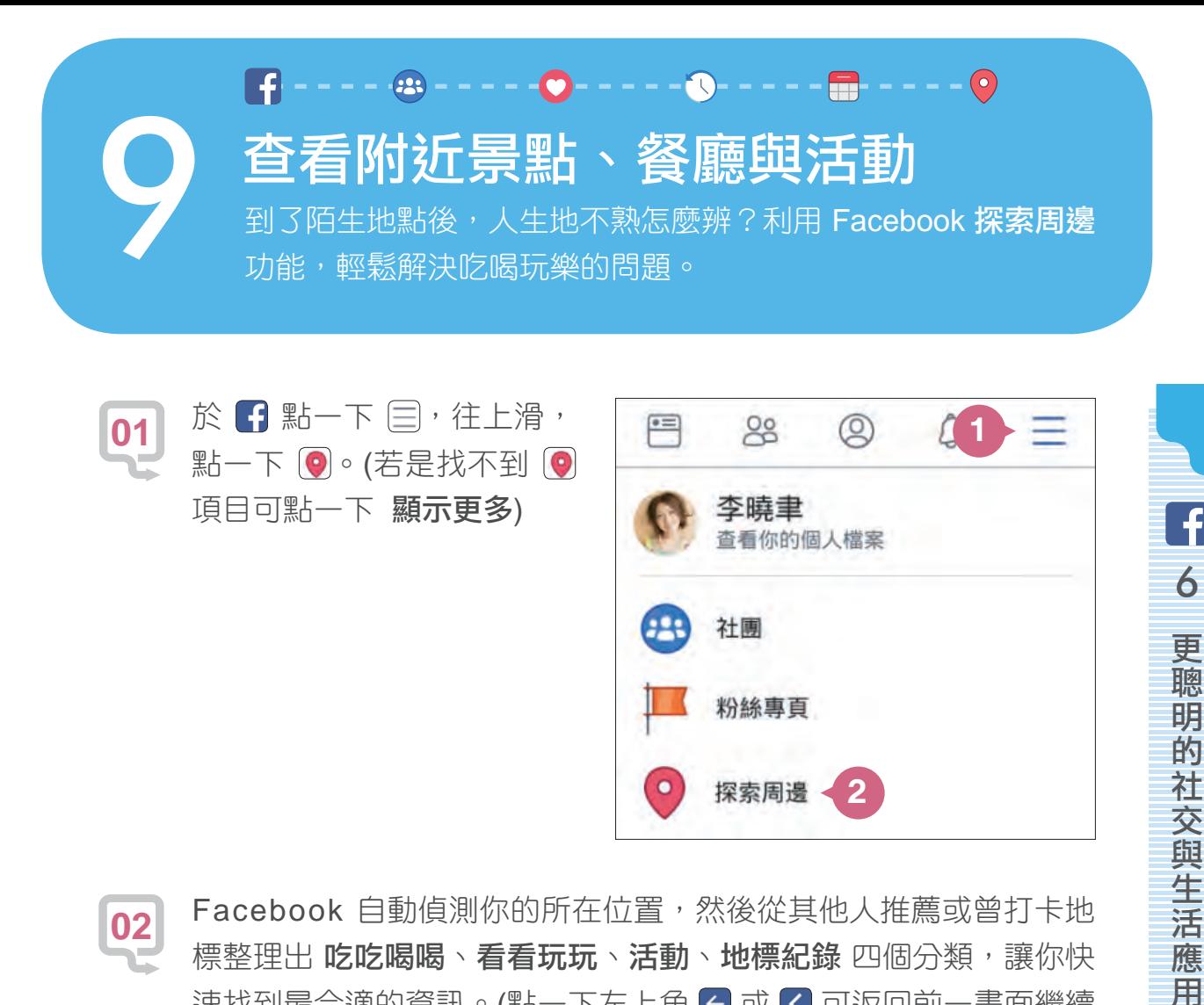

 Facebook 自動偵測你的所在位置,然後從其他人推薦或曾打卡地 標整理出 **吃吃喝喝、看看玩玩、活動、地標紀錄** 四個分類,讓你快 速找到最合適的資訊。(點一下左上角 < 或 < 可返回前一畫面繼續 瀏覽其他類別的資訊) **02**

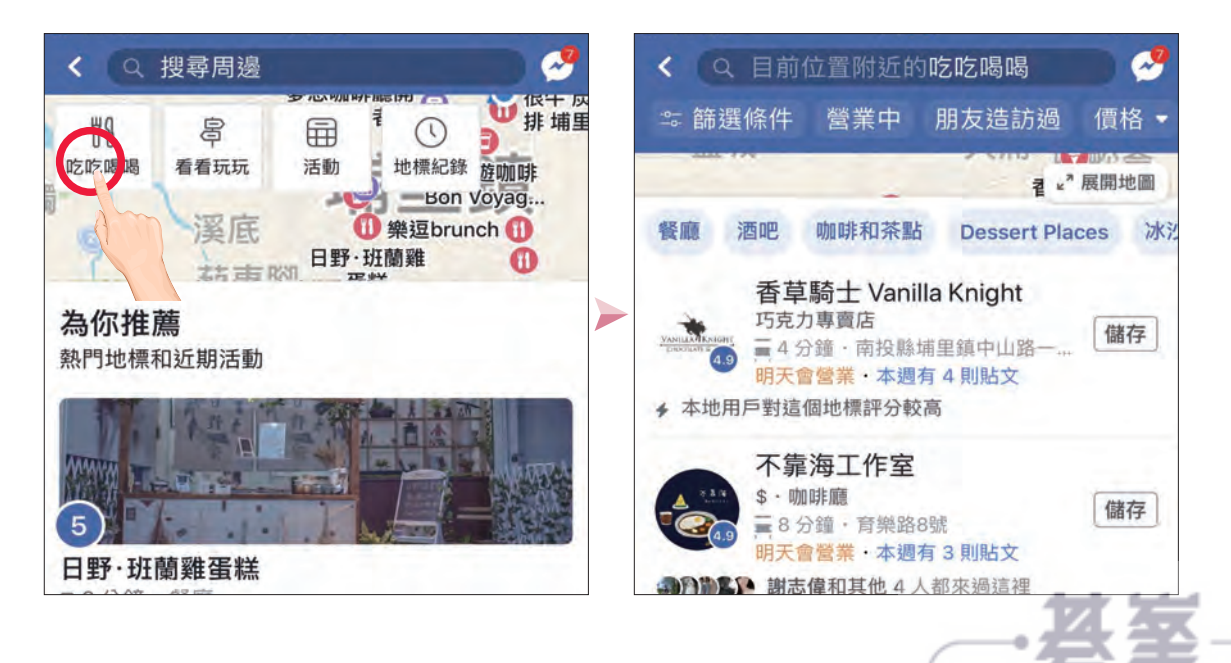

 $www.gotop.com.tw -$ 

應 用

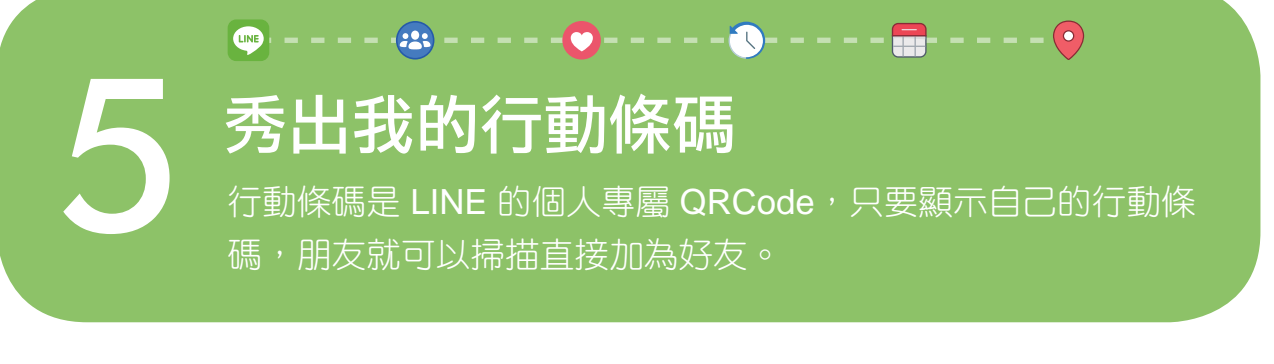

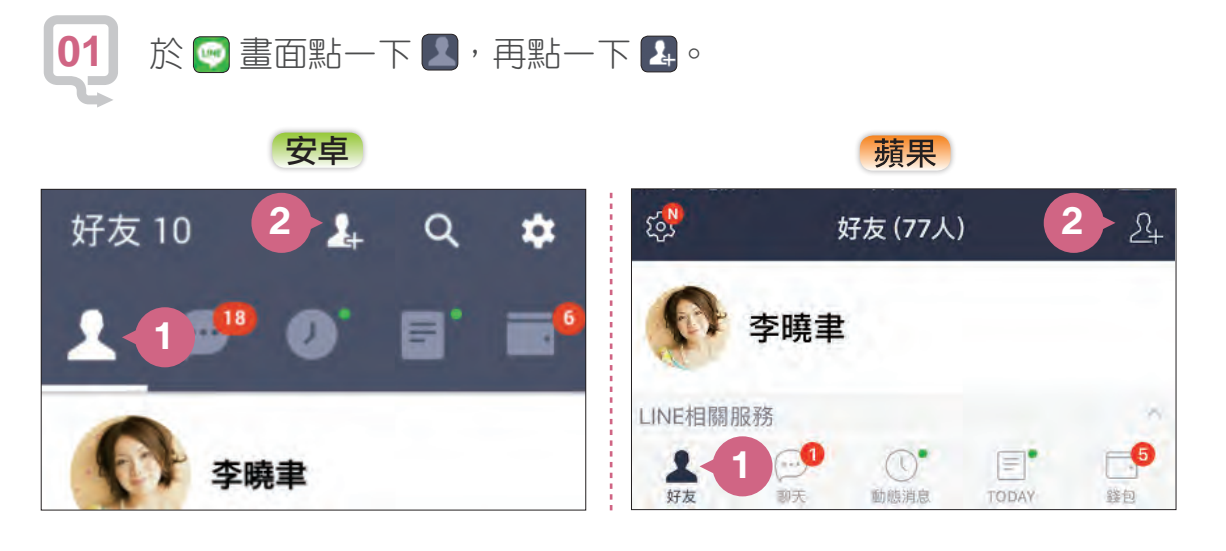

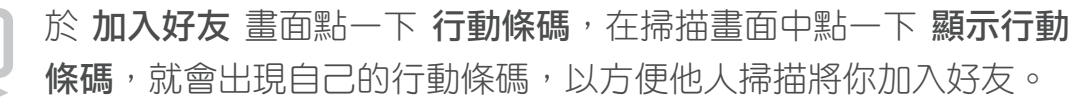

**02**

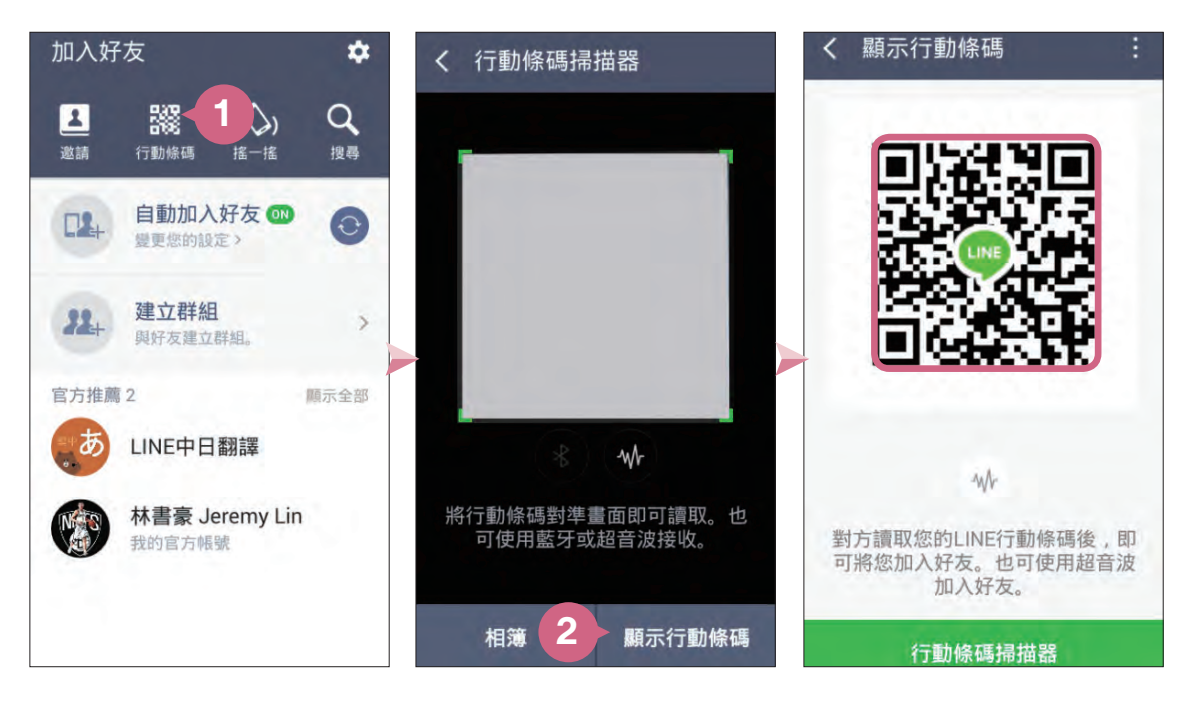

 $www.gotop.com.tw$ 

親朋好友統統加進來

10

親

朋 好

万 紑

紑

加 進 來

LINE

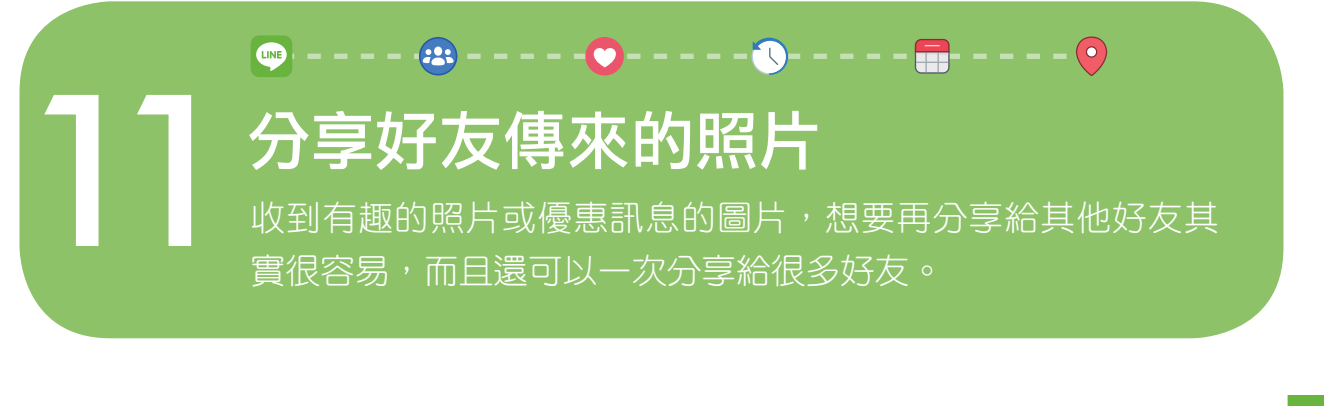

進入與好友的聊天室畫面後,點一下好友傳來的照片,再於畫面點選 左下角<(或 1)。 **01**

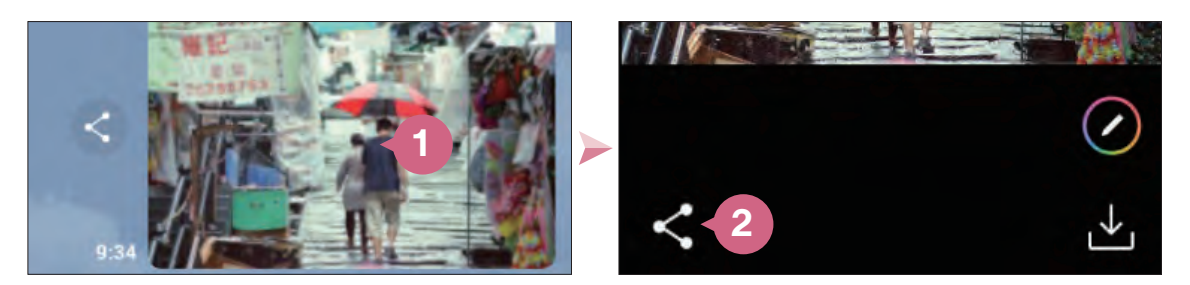

清單中點一下 傳送至其他聊天室,再於好友列表中點選要傳送的好 友或群組聊天室 (可選多個對象), 再點一下 確定 (或 傳送)。 **02**

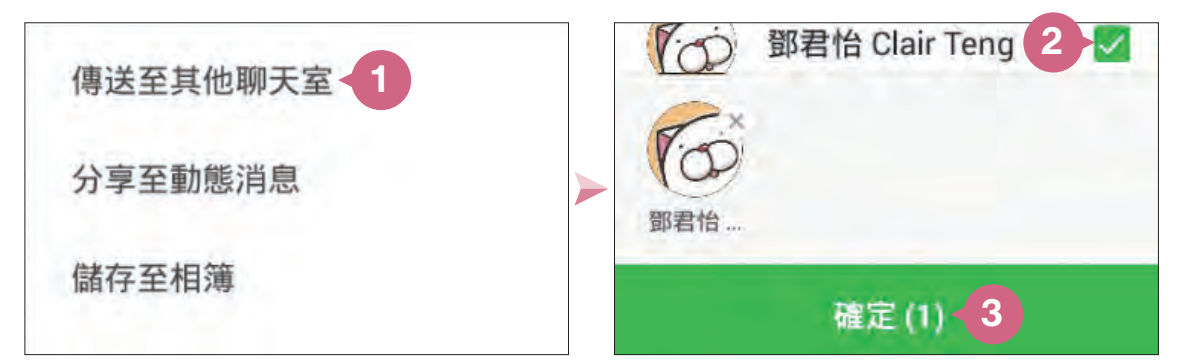

如果傳送的對象只有一個,於畫面中再點一下 傳送至聊天室,照 片就會傳送給好友 (如果選取了二個以上的聊天室時,就會省略此 步驟)。 **03**

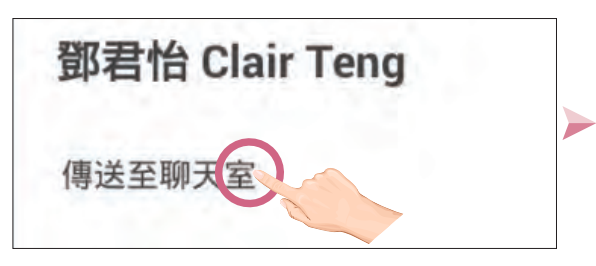

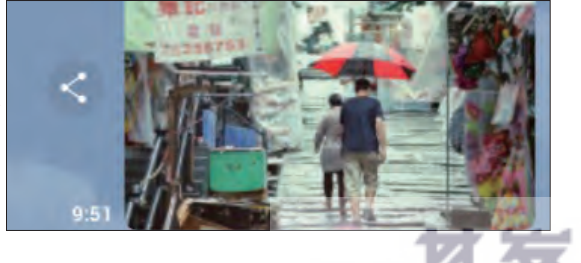

 $www.gotop.com.w -$ 

□時期は、「時期の時期の時期の時期の時期の時期の時期の時期の時期の時期の時期には、「時期の時期の時期」ということによる。

即時

分享

11

隨 時 聊 天

LINE

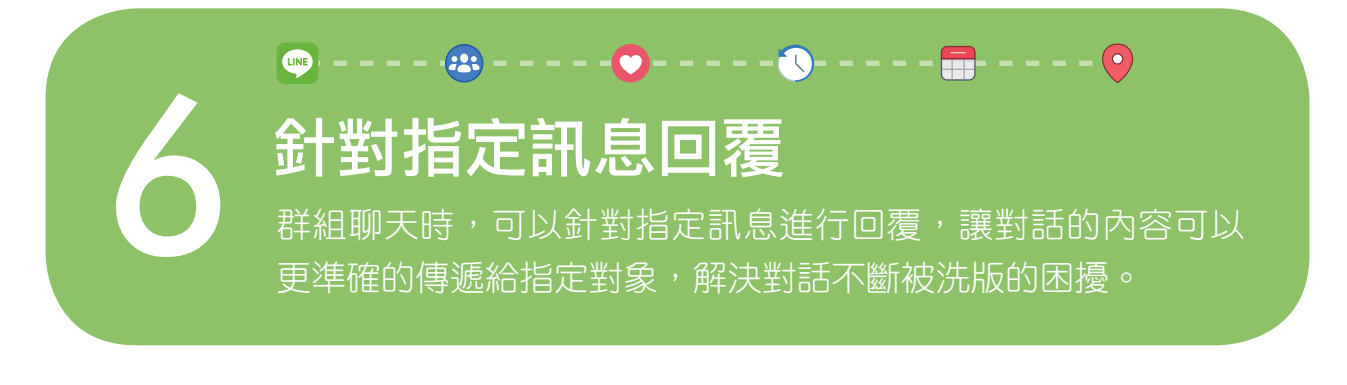

進入群組的聊天室畫面,長按欲回覆的訊息 (文字、照片、影片、貼 圖訊息均可),再點選 回覆。

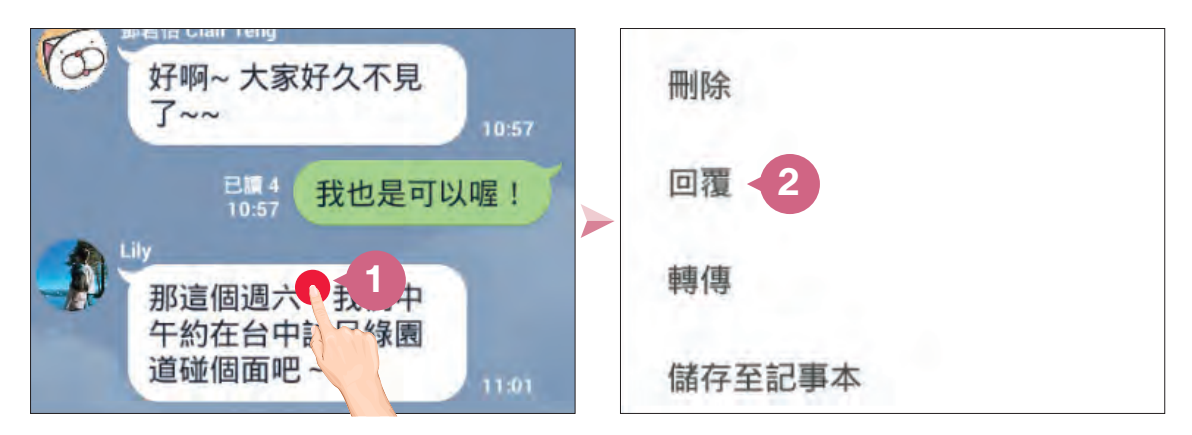

輸入欄位上方會顯示欲回覆的訊息,輸入要回覆的內容後,點一下 ▶, 就可以看到已針對該訊息做回覆了。

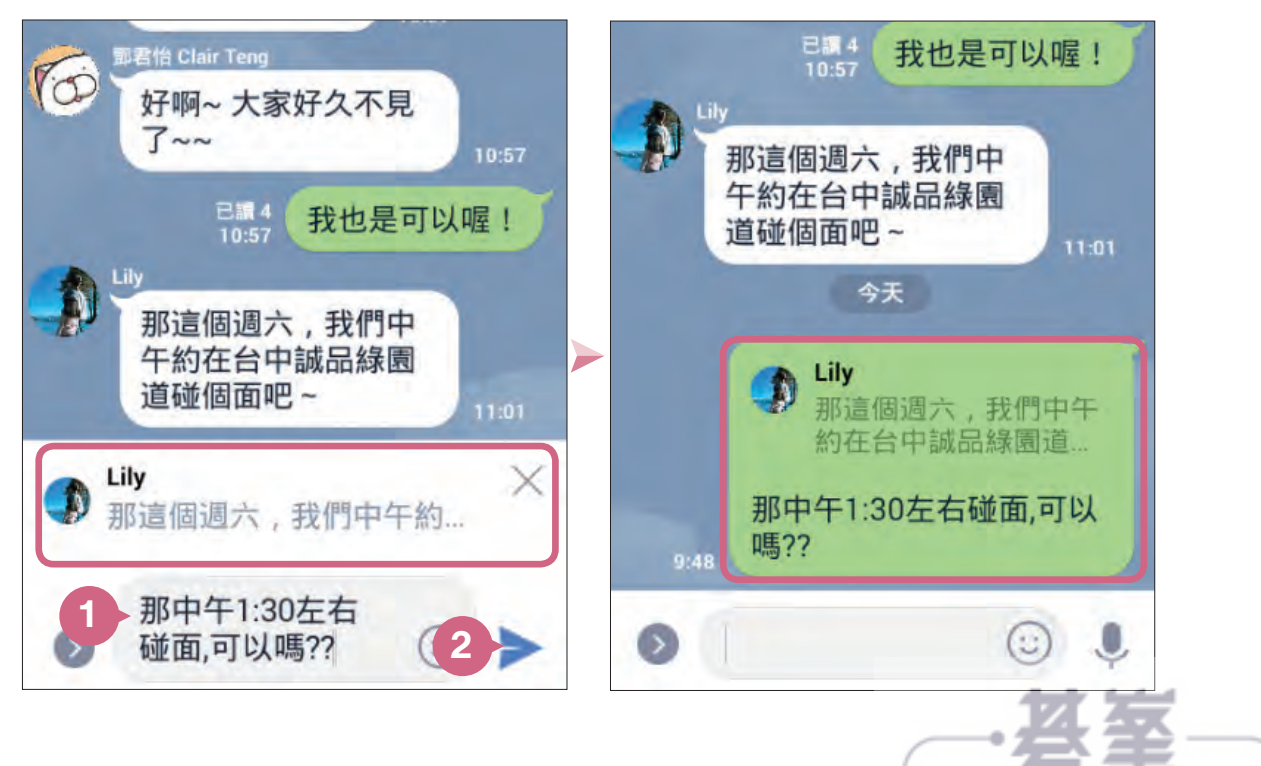

www.gotop.com.tw -

**01**

**02**

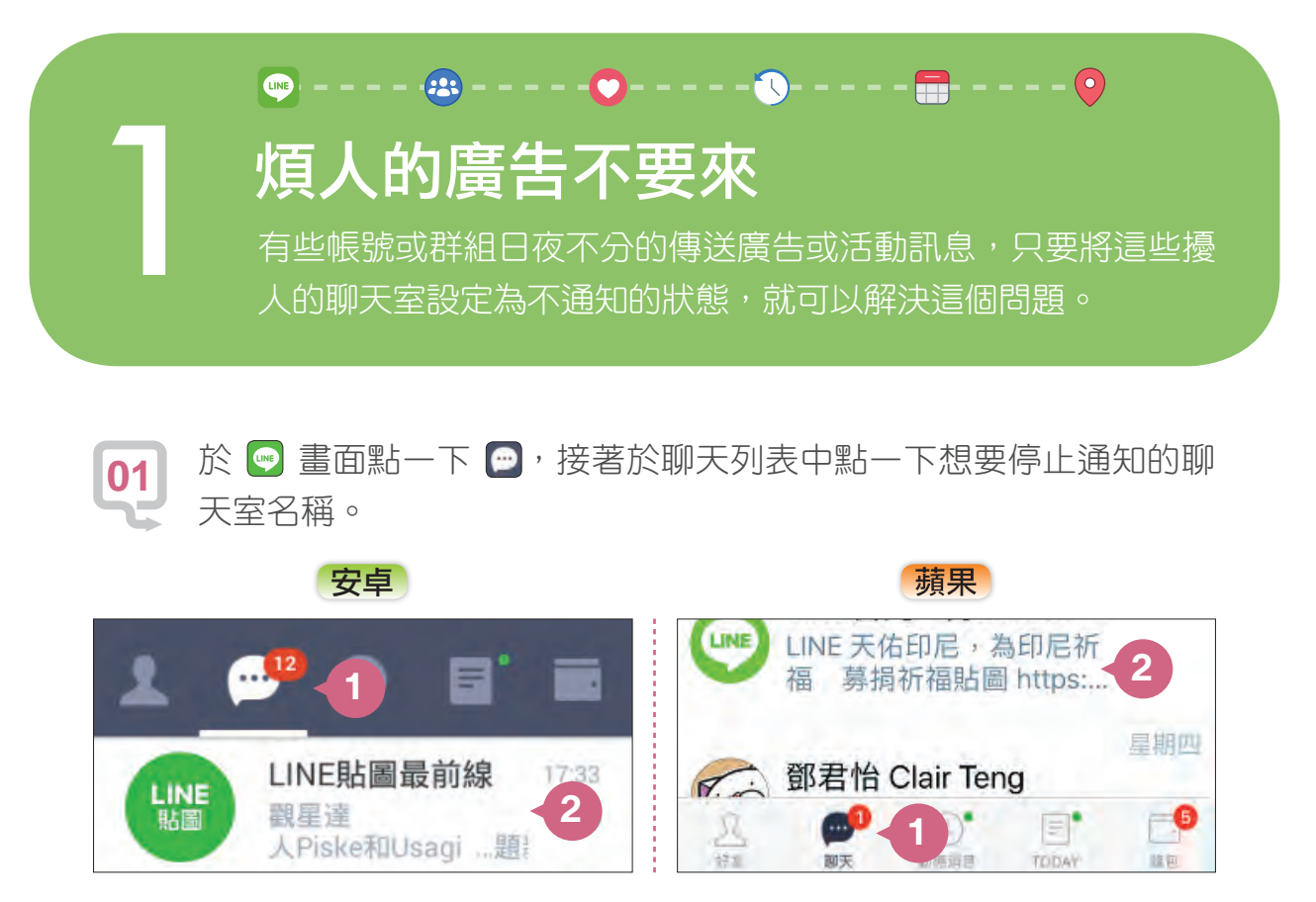

點一下 ?,再點一下 ?, 就可以關閉該聊天室的通知與提醒鈴聲, 但仍會收到該聊天室的訊息 (對方不會收到任何變更通知)。 **02**

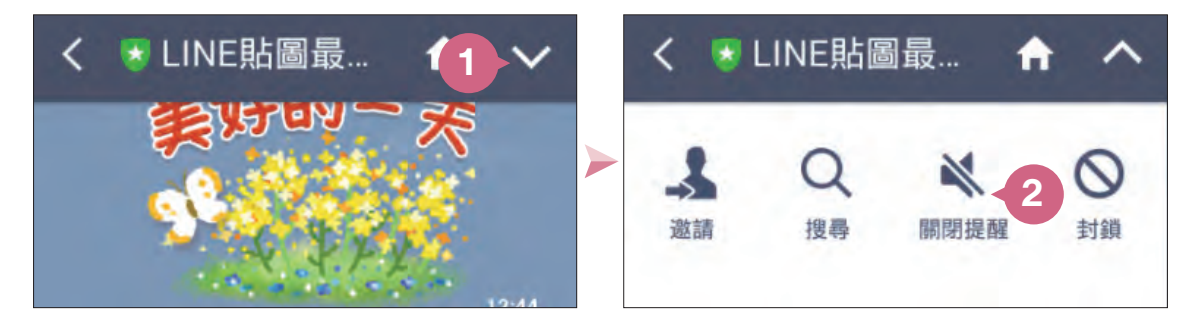

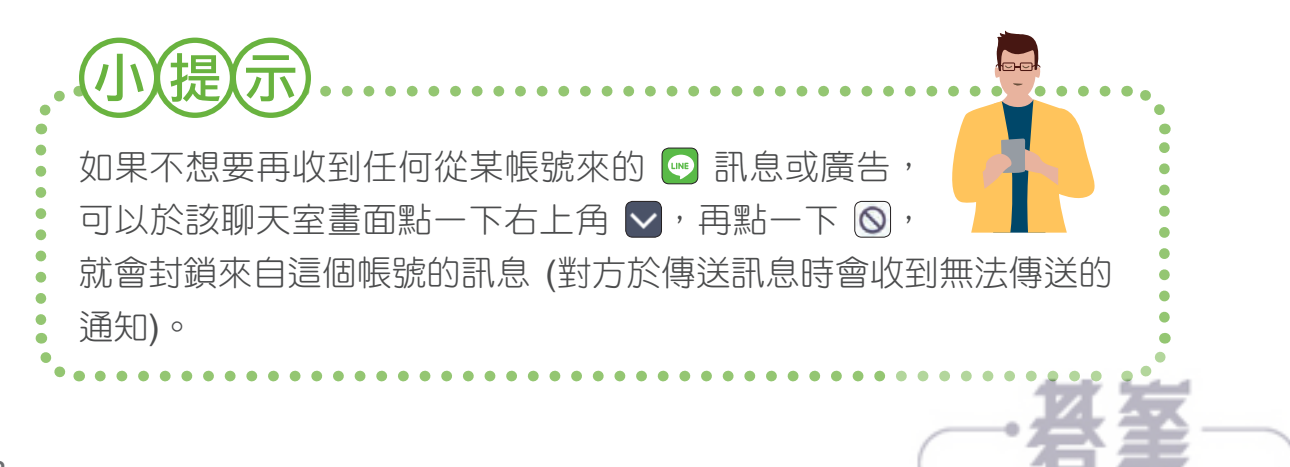

www.gotop.com.tw

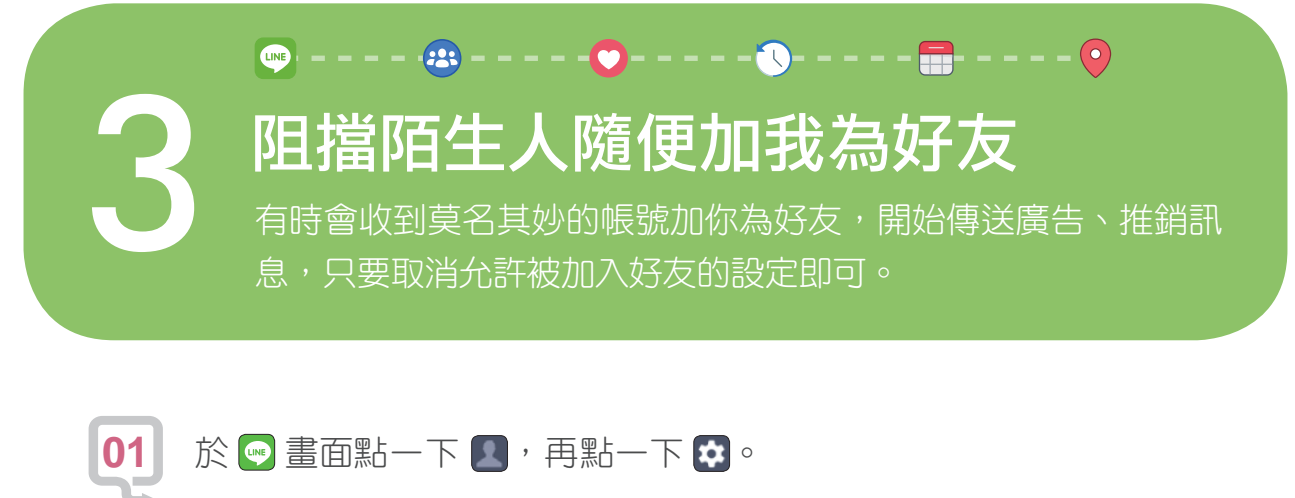

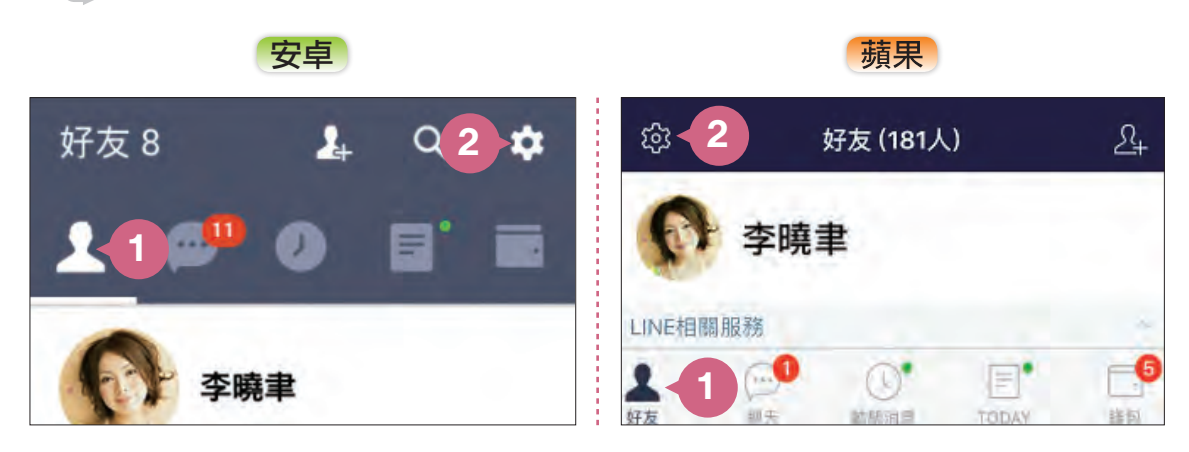

點一下 好友,確認 允許被加入好友 項目為未勾選或 ○ (若為勾選 或 ● 請點一下該項目), 他人就無法直接透過電話加你為好友, 就 不會收到莫名的推銷訊息了。 **02**

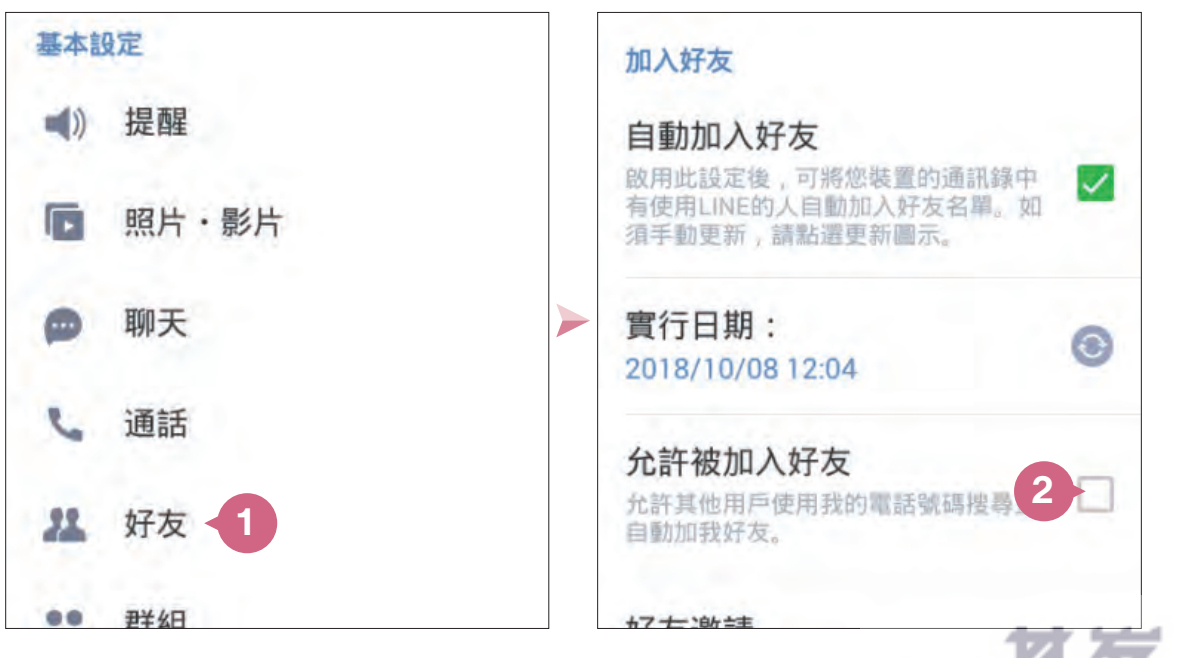

www.gotop.com.tw